# **B460 M4 Blade Server Fails Discovery After a Motherboard Replacement**

## **Contents**

**Introduction Prerequisites Requirements** Components Used **Background Discovery Problems** Discovery Fails at 3% - Firmware Mismatch **Solution** Discovery Fails at 5% - Board controller firmware mismatch **Solution** Discovery Fails at 7% - CPU Mismatch **Solution** 

## **Introduction**

This document describes two possible discovery failures that can occur when a B460 M4 motherboard is replaced and their respective solutions.

## **Prerequisites**

### **Requirements**

This document assumes knowledge of UCS B460 M4 and UCS Manager (UCSM).

### **Components Used**

- B460 M4 Blade Server
- UCS Manager
- Firmware 2.2(3b)

## **Background**

The B460 M4 server consists of two Scalable M4 Blade Modules (B260 M4) and a Scalability Connector that cross-connects the two Blade Modules and allows them to function as a single server. The Blade Module on the bottom is the "Master" and the Blade Module on the top is the "Slave."

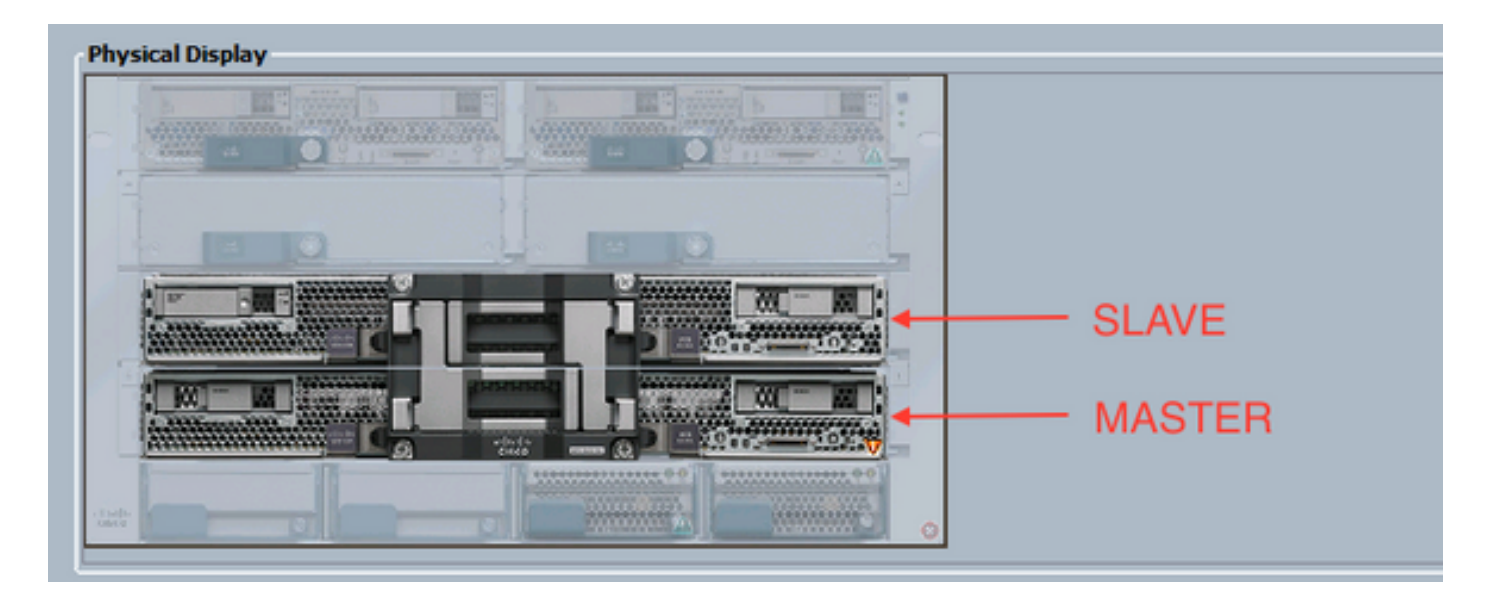

## **Discovery Problems**

#### **Discovery Fails at 3% - Firmware Mismatch**

In this failure scenario, the discovery fails at 3% with *Remote Invocation Description* **Aggregate blade CIMC firmware version mismatch. Activate same firmware version on both CIMC** as shown in the figure below. This can occur due to the replacement motherboard or blade module having a different firmware than the pre-existing B460 M4 server.

**Note**: The example below shows a mismatch in CIMC firmware, but the same process applies to mismatched CIMC, BIOS, and Board Controller firmware.

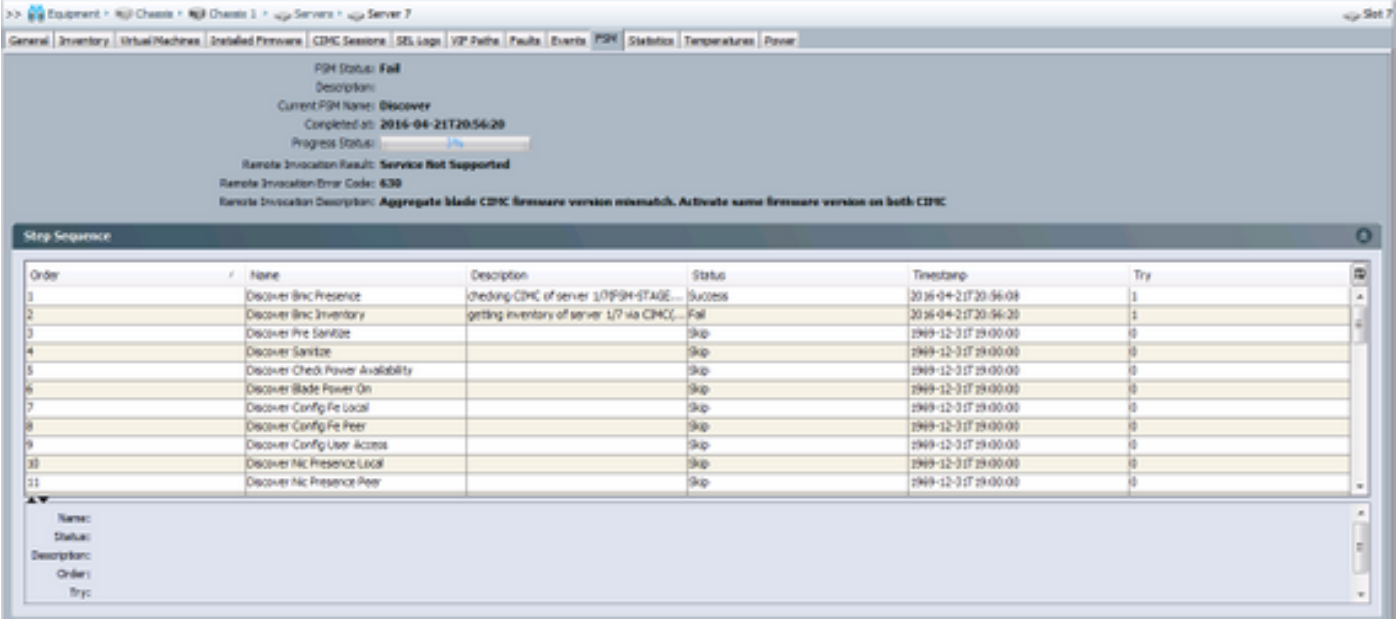

The *Overall Status* will be **Discovery Failed** as shown in the figure below.

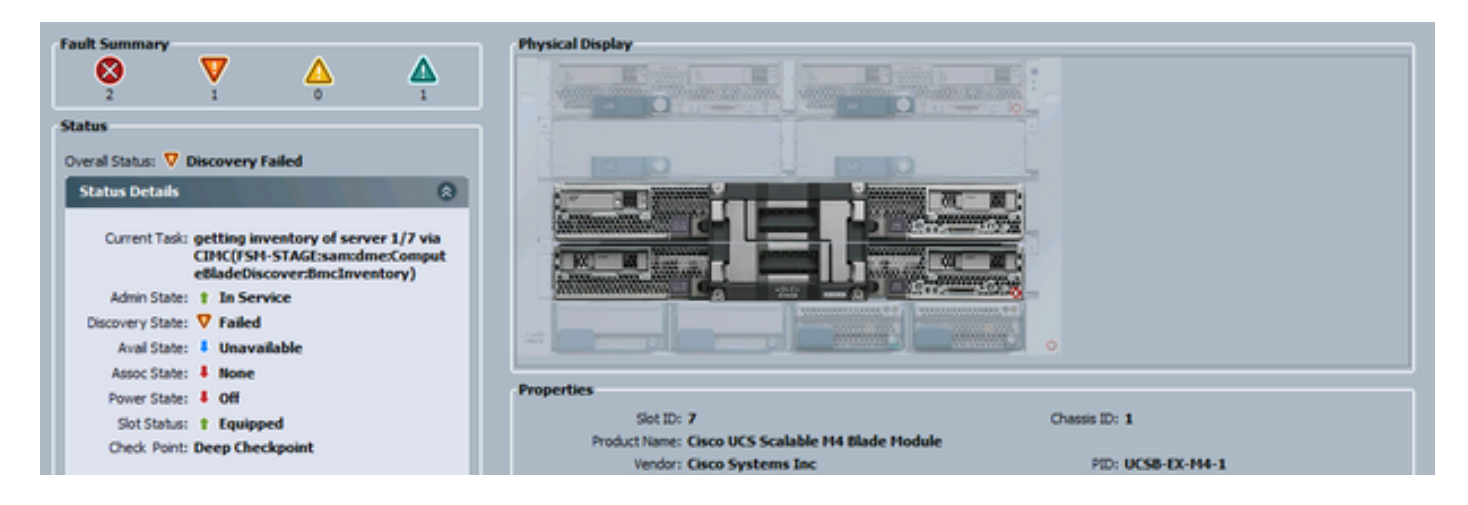

The mismatched firmware can be checked from the command line (CLI) as shown below. In the output below, the first CIMC is the master and the second is the slave.

UCS-A# show system firmware expand detail

```
 Server 7:
CIMC:
    Running-Vers: 2.2(3b)
    Package-Vers:
    Update-Status: Ready
    Activate-Status:
    Startup-Vers:
    Backup-Vers: 2.2(3a)
    Bootloader-Vers: 2.2(3b).33
CIMC:
    Running-Vers: 2.2(3a)
    Package-Vers:
    Update-Status: Ready
    Activate-Status:
    Startup-Vers:
    Backup-Vers: 2.2(3b)
    Bootloader-Vers: 2.2(3a).33
CIMC:
    Running-Vers: 2.2(3b)
    Package-Vers: 2.2(3b)B
    Update-Status: Ready
    Activate-Status: Ready
    Startup-Vers: 2.2(3b)
    Backup-Vers: 2.2(3b)
    Bootloader-Vers: 2.2(3b).33
```
#### **Solution**

In order to recover from this, follow the steps below.

1) Navigate to **Equipment** > **Chassis** > **Chassis #** > **Servers** > **Server #** > **Installed Firmware** tab.

2) Right-click on the component that needs to be updated (e.g. BIOS, CIMC Controller) and select **Update Firmware**. In this example, the CIMC Controller will be updated to 2.2(3b).

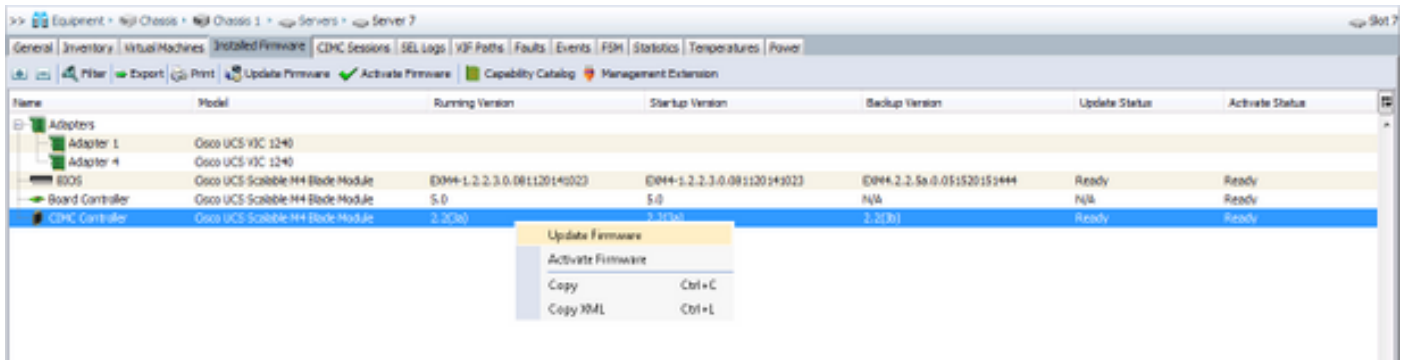

3) Select the correct firmware, the **Force** checkbox and click **Apply**.

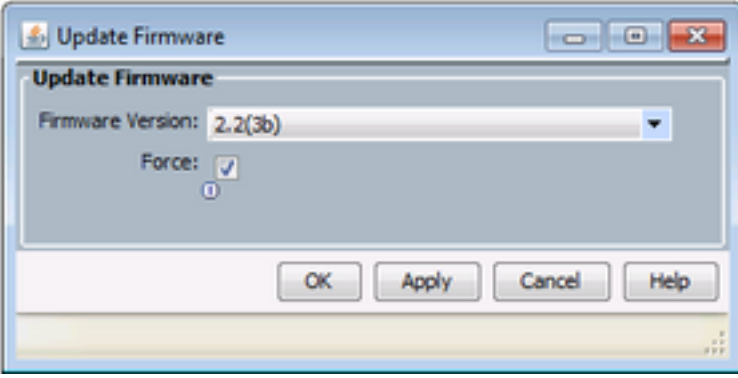

**Tip**: If it's not clear which version needs to be selected from the dropdown, the server administrator can navigate to **Equipment** > **Firmware Management** > **Packages**, expand ucs-k9-bundle-b-series.VERSION.B.bin and look for "ucs-EXM4." There will be three components: bios (BIOS), brdprog (Board Controller), and cimc (CIMC Controller).

**Tip**: Since the board controller firmware cannot be downgraded, if the replacement motherboard comes with a board controller firmware version that is not present in any of the blade series packages present in the domain, the network administrator can download a blade series package that contains the board controller version firmware needed. In order to verify which blade series package contains the needed firmware, please review the Release Bundle Contents for Cisco UCS Manager document.

4) Monitor the **Installed Firmware** tab and wait until the **Update Status** and **Activate Status** columns change to **Ready** and the **Backup Version** column changes to the correct firmware.

**Tip**: The server administrator can monitor the update status from **Equipment** > **Chassis** > **Chassis #** > **Servers** > **Server #** > **Inventory** tab > **CIMC** tab > Update Status

5) Right-click on this same component and select **Activate Firmware**. Again, select the correct firmware, the **Force** checkbox and click **Apply**.

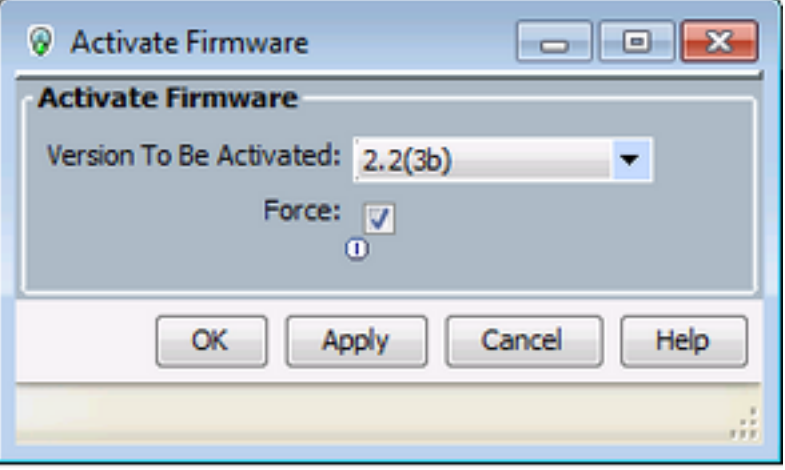

6) The *Activate Status* column in the **Installed Firmware** tab will change state and eventually return to *Ready*.

7) The *Overall Status* in the **General** tab will change to *Inaccessible* while the server is rebooting. It should then change to *Discovery* and go through the discovery process.

#### **Discovery Fails at 5% - Board controller firmware mismatch**

**Notice**: In this failure scenario, the discovery fails at 5% with Remote Invocation Description**Aggregate blade board controller firmware version mismatch. Activate same firmware version on both board controller as** shown in the figure below. This can occur due to the replacement motherboard or blade module having a different firmware than the pre-existing B460 M4 server.

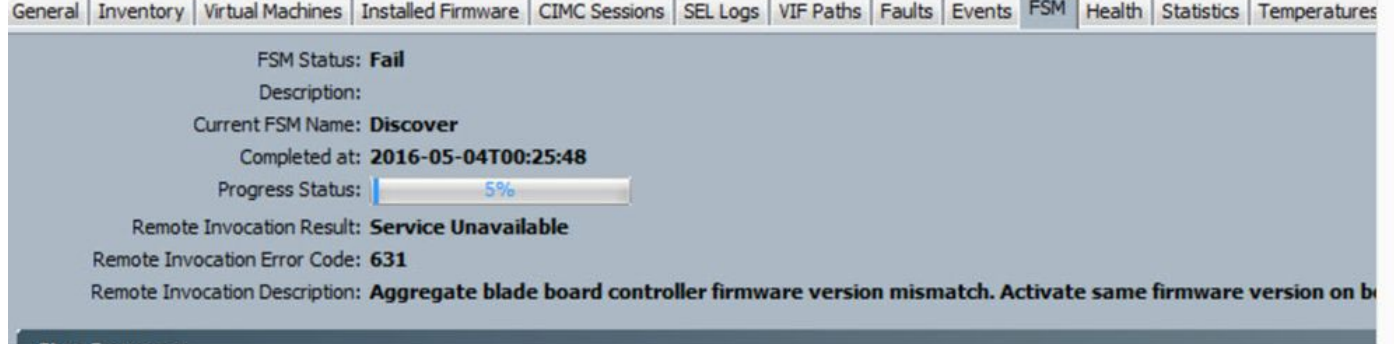

The mismatched firmware can be checked from the command line (CLI) as shown below. In the output below, the first Board controller is the master and the second is the slave.

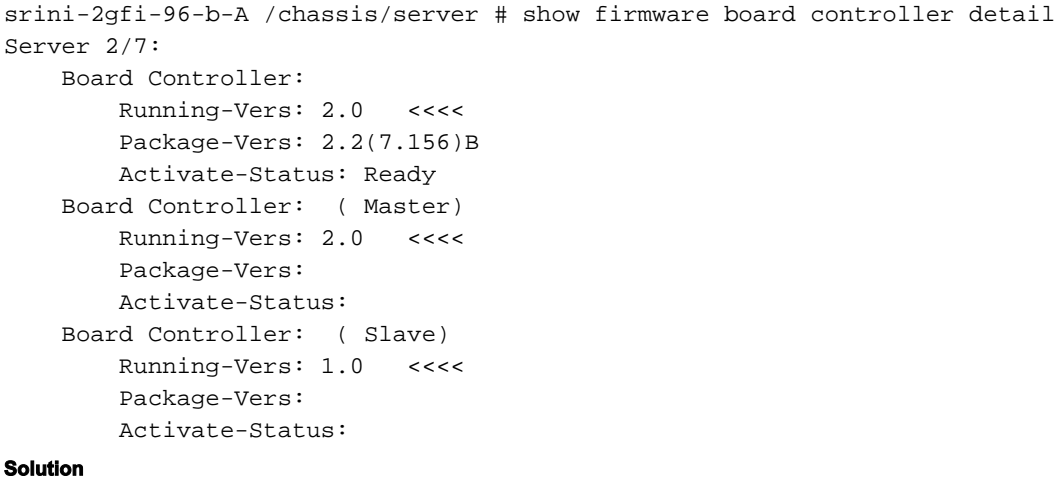

In order to recover follow the steps below

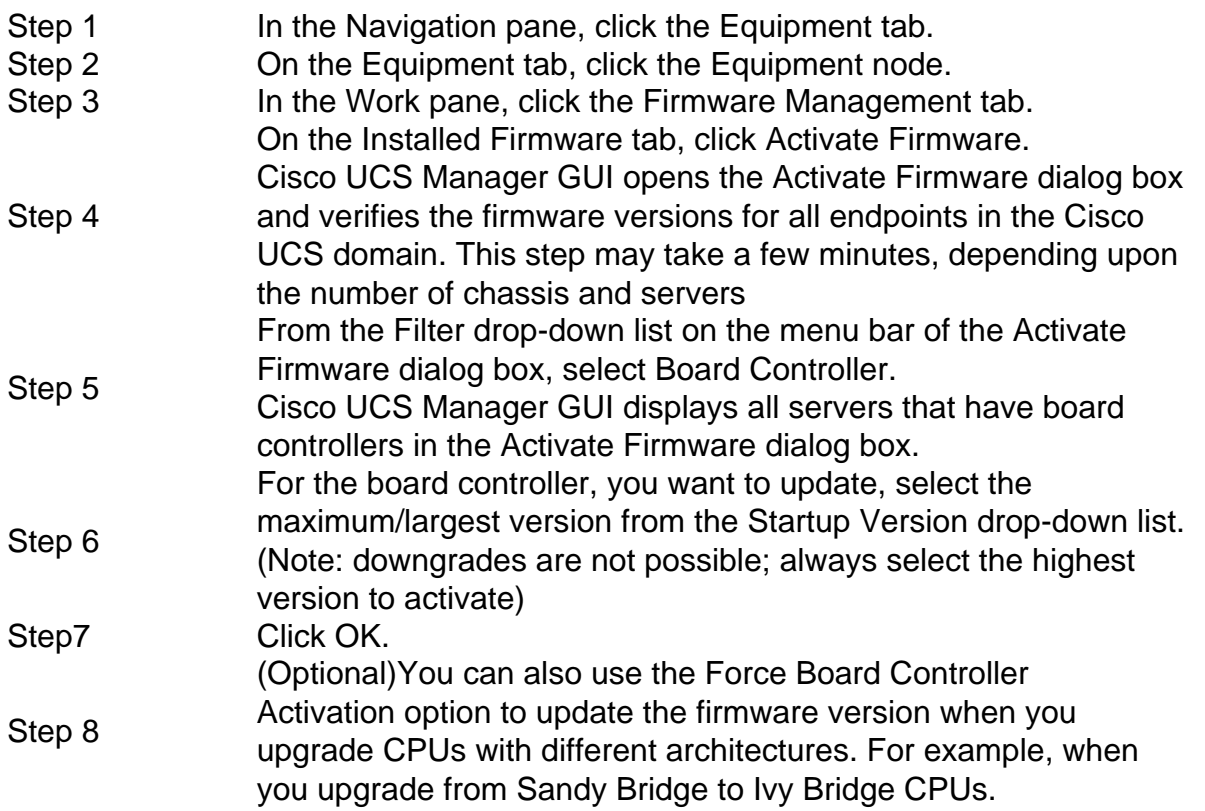

#### **Discovery Fails at 7% - CPU Mismatch**

In this failure scenario, the discovery fails at 7% with *Remote Invocation Description* **Pre-boot Hardware config failure - Look at POST/diagnostic results** as shown in the figure below.

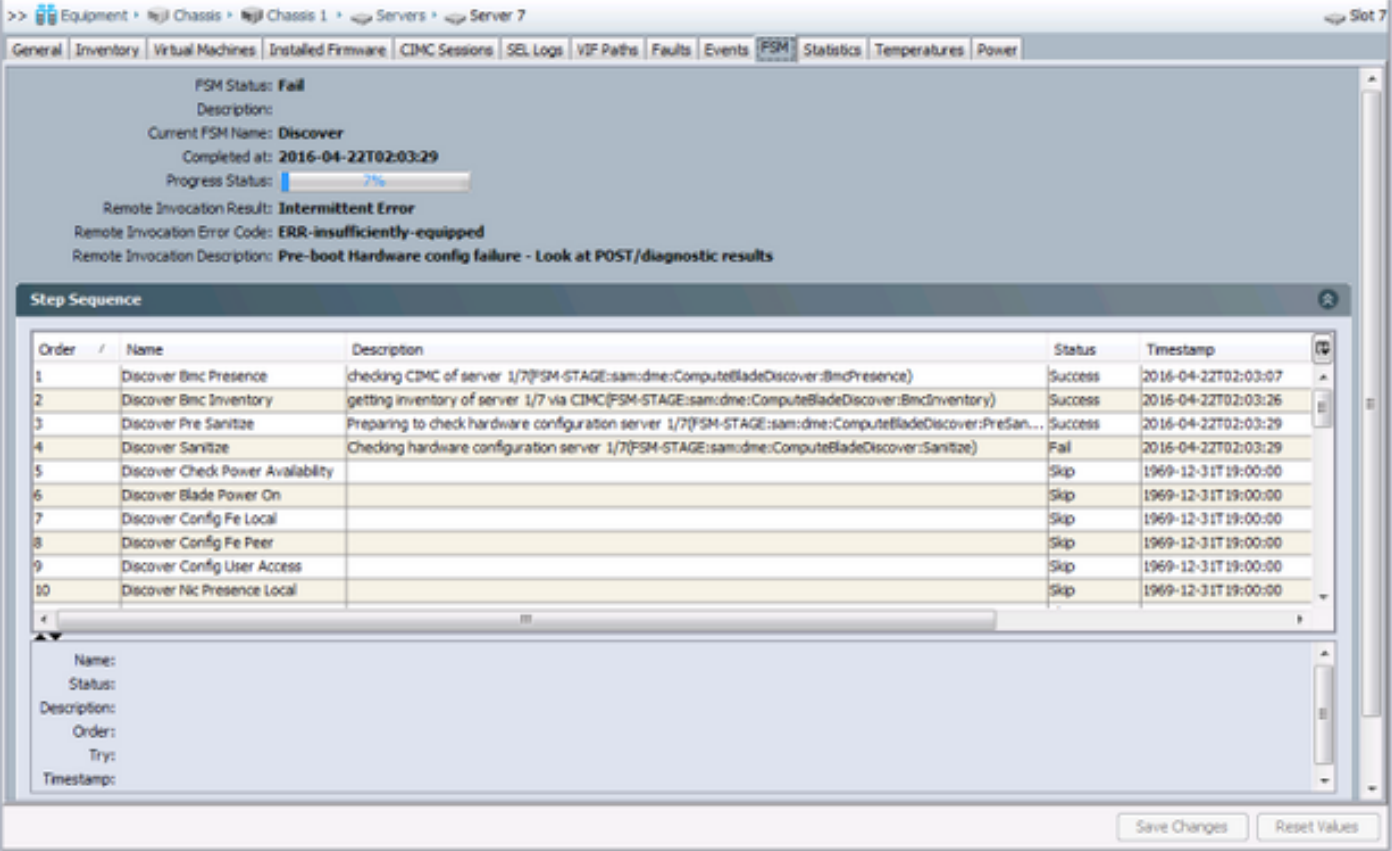

The *Overall Status* in the **General** tab will be *Compute Failed.*

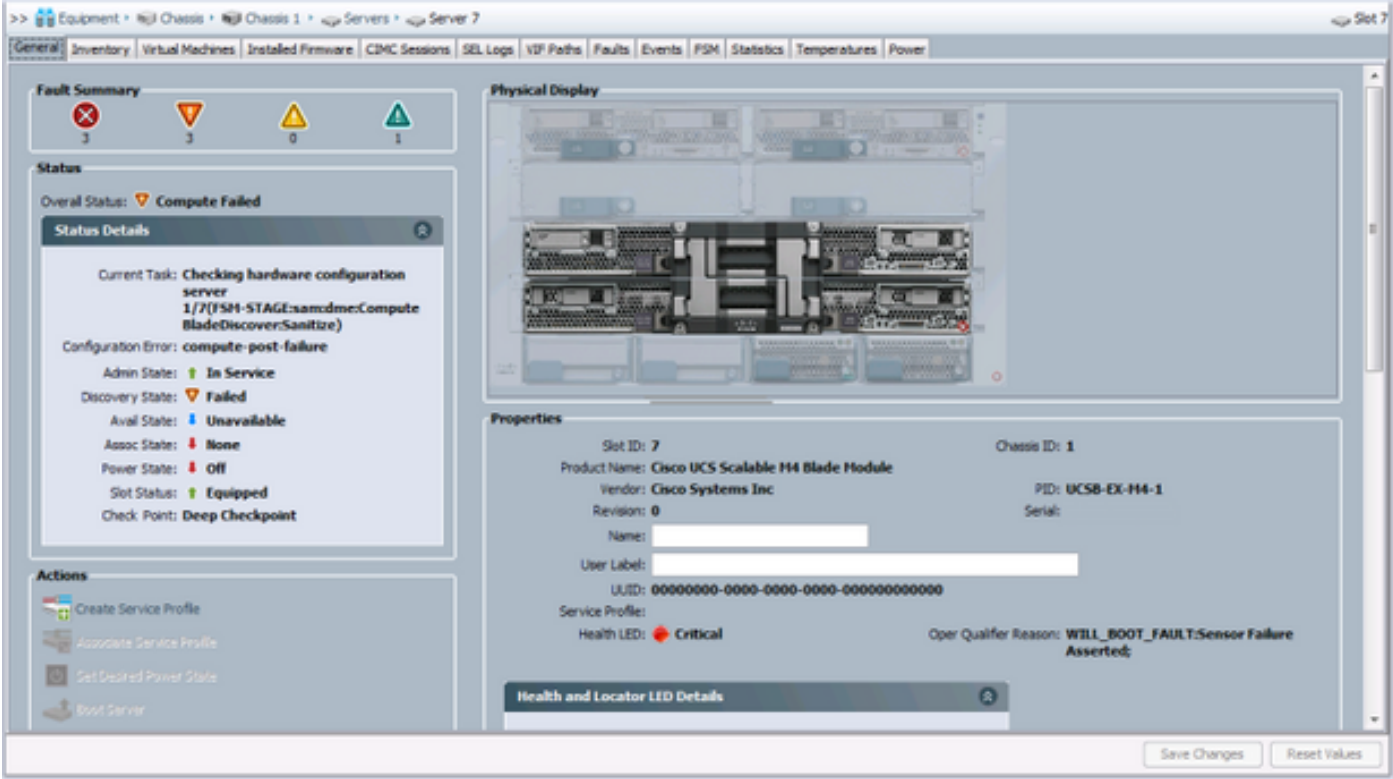

The POST Results can be verified by clicking the **View Post Results** under *Actions* in the **General** tab. The figure below shows that the problem is due to a CPU Mismatch.

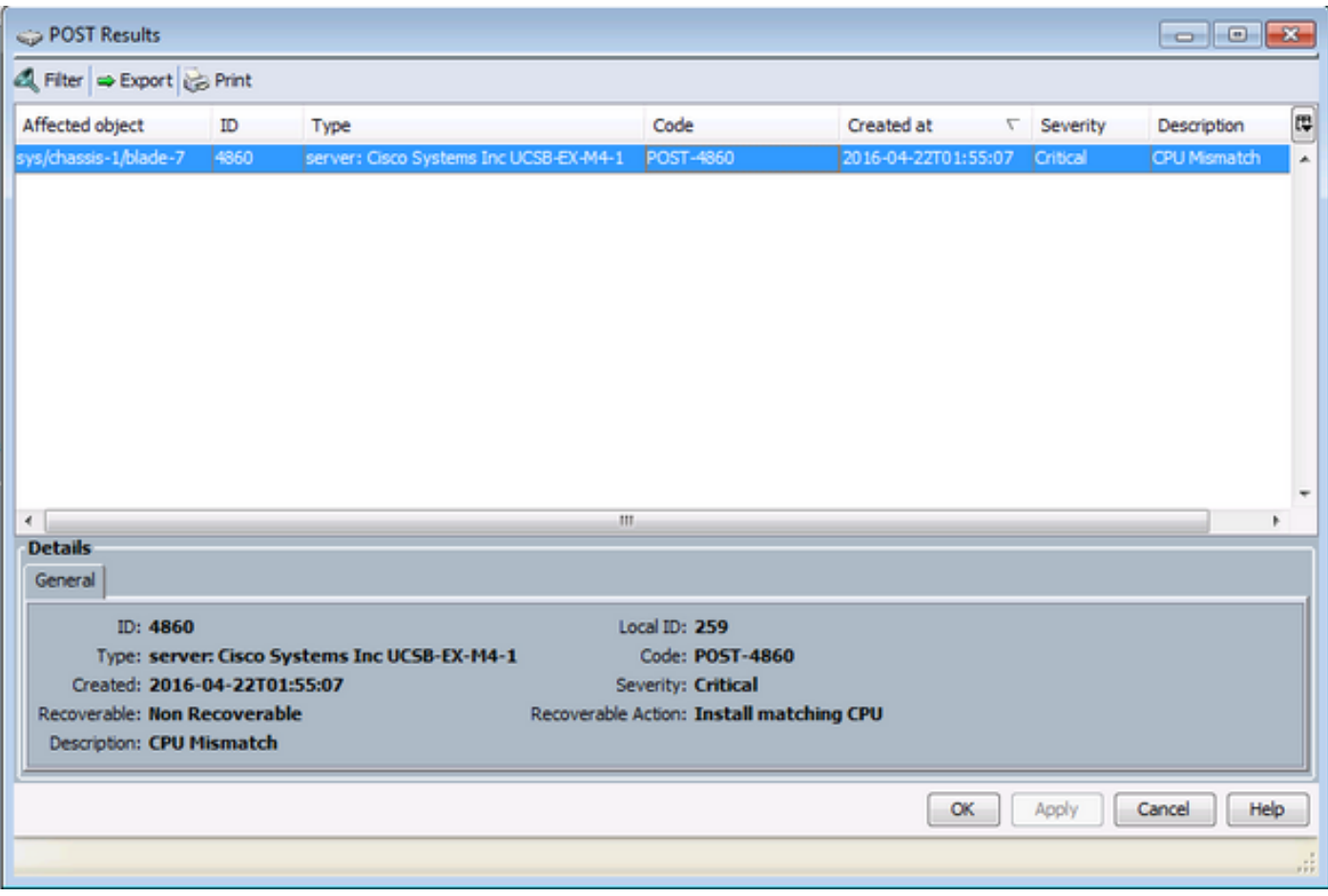

#### **Solution**

If the hardware matches between the two blade modules, this could be caused by cached information on the server. An enhancement request [\(CSCuv27099\)](https://bst.cloudapps.cisco.com/bugsearch/bug/CSCuv27099) exists to clear the cached information from UCS Manager (UCSM). The server administrator can also contact the Cisco Technical Assistance Center (TAC) for a workaround.